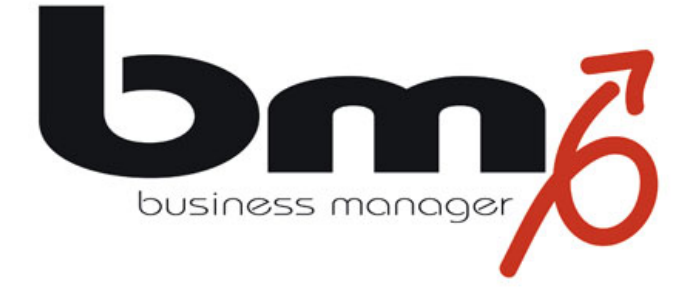

# **How to do?**

# **Rechnungserstellung**

Stand: Version 3.0, 29.10.2008

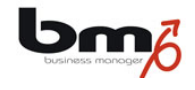

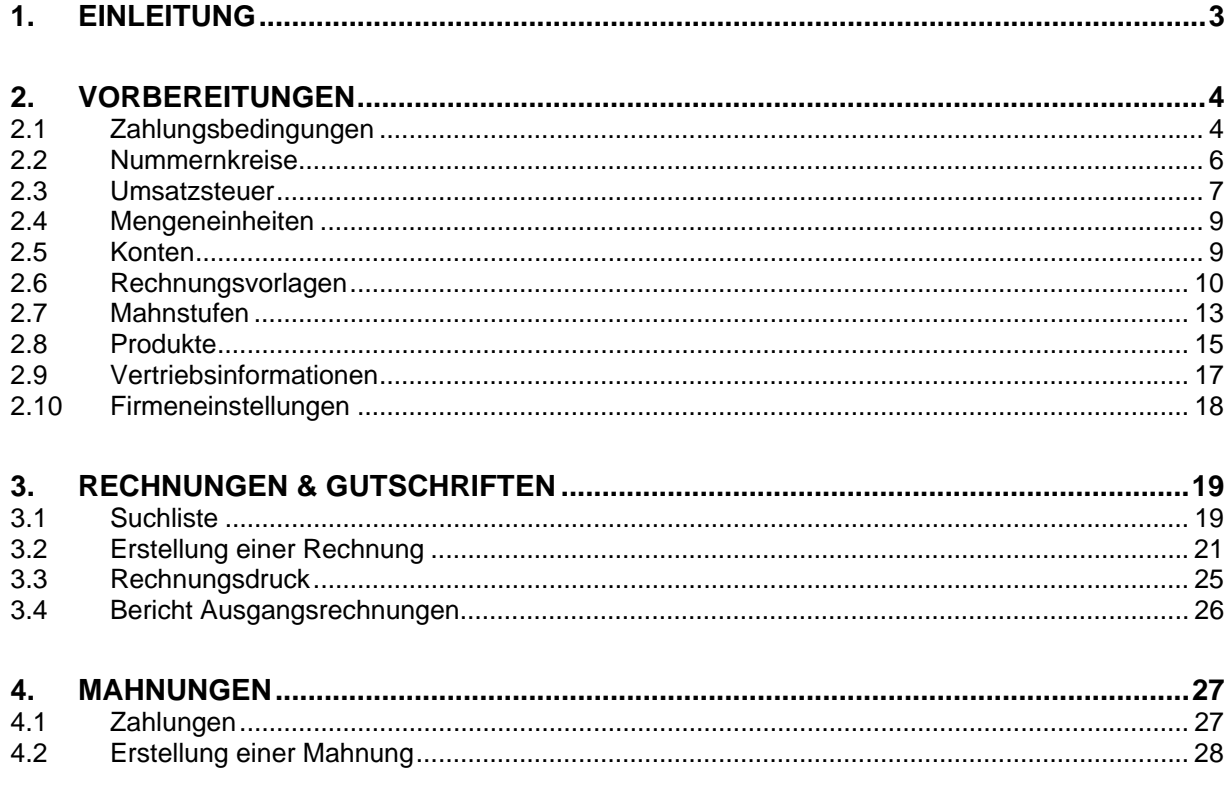

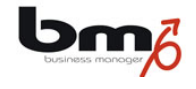

# **1. Einleitung**

Im Oktober 2008 wurde die Version 3.0 des business managers freigegeben. Diese Version enthält die erste Phase der Funktionalität "Ausgangsrechnungen"". Diese Phase enthält im wesentlichen die Erstellung von Einzelrechnungen (Rechnungen und Gutschriften) und Mahnungen. Die nächsten Phasen enthalten u.a. die Erstellung von Rechnungen aus Verträgen heraus, die Erstellung von Rechnungen aus Verkaufsprozessen heraus, die Automatisierung der Mahnungserstellung und weitere Standard-Berichte.

Diese Dokumentation beschreibt die Schritte zur Erstellung einer Rechnung und einer Mahnung. Um Rechnungen und Mahnung erstellen zu können, sind einige Vorbereitungen zu treffen. Diese werden zunächst beschrieben.

Hinweis: In dieser Dokumentation wird generell von "Rechnungen" gesprochen. Dabei wird unter einer "Rechnung" sowohl eine *Rechnung* als auch eine *Gutschrift* (welche eigentlich nur eine Rechnung mit negativen Beträgen ist) verstanden.

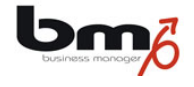

# **2. Vorbereitungen**

Wie bereits beschrieben sind für die Erstellung einer Rechnung oder Gutschrift einige Vorbereitungen zu treffen. Hierbei handelt es sich um Stammdaten, die zwingend erforderlich sind oder zumindest sehr hilfreich wären. Dies sind:

- Zahlungsbedingungen
- Nummernkreise
- Umsatzsteuerschlüssel- und Sätze
- Mengeneinheiten
- (Buchhaltungs-)Konten
- Rechnungsvorlagen
- Mahnstufen
- Produkte
- Vertriebsinformationen
- Firmeneinstellungen

## **2.1 Zahlungsbedingungen**

Zahlungsbedingungen werden im Modul "Stammdaten" unter dem Punkt "Vertriebsinfo" verwaltet. Hauptzwecke der Zahlungsbedingungen sind:

- Automatische Bestimmung der Zahlungsfrist einer Rechnung. Aus dem Rechnungsdatum und der Zahlungsfrist einer Zahlungsbedingung wird ermittelt, bis wann eine Rechnung zu bezahlen ist. Dies ermöglicht dann, zu berechnen wann eine Rechnung, die noch nicht völlig ausgeglichen worden ist, gemahnt werden muss.
- Übernahme der Zahlungsbedingung (als sprachabhängiger Text) in das Rechnungsdokument.

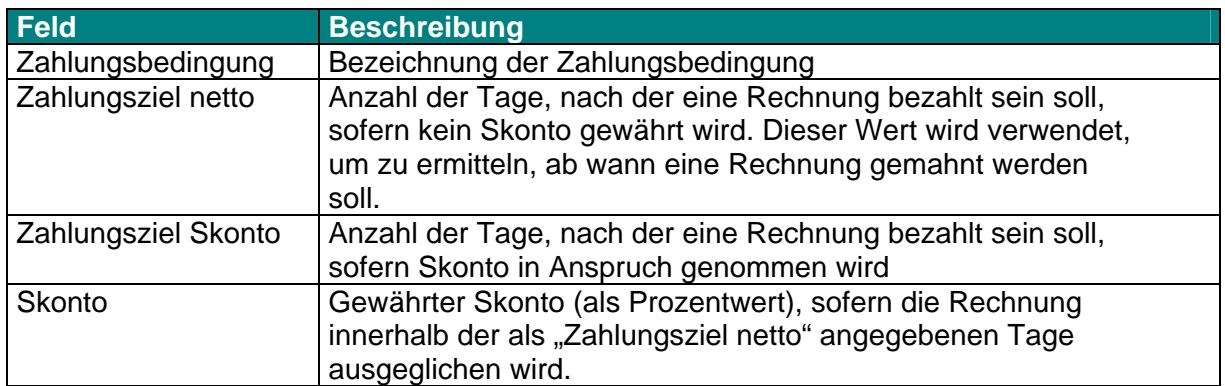

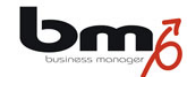

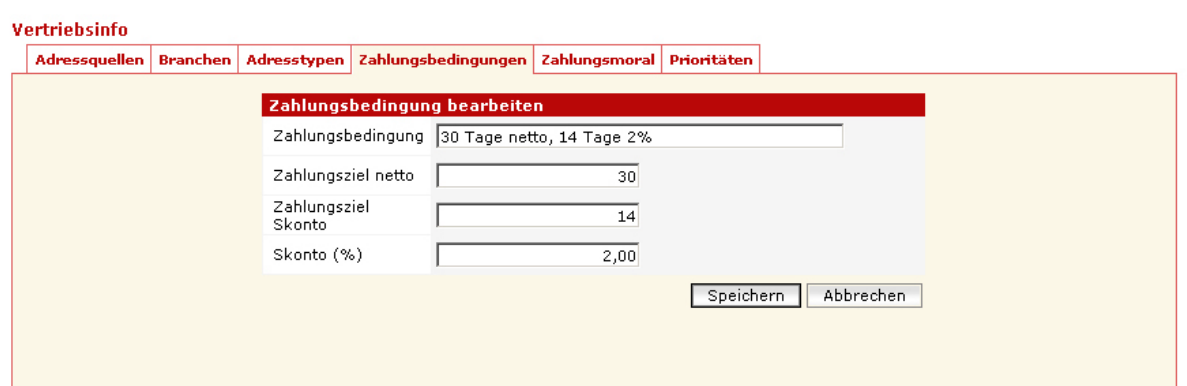

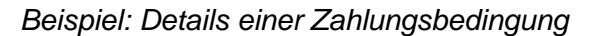

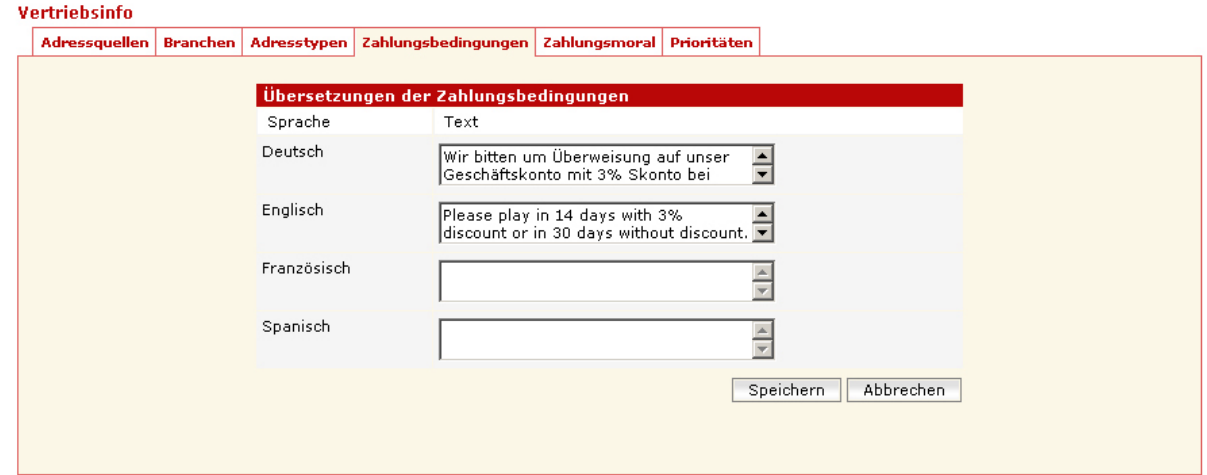

*Beispiel: Texte einer Zahlungsbedingung* 

In der Übersicht der Zahlungsbedingungen steht außerdem die Aktion "Übersetzen" zur Verfügung. In der sich dann öffnenden Seite werden für die verschiedenen Sprachen die Texte eingetragen, die in den Rechnungsdokumenten erscheinen sollen.

Zahlungsziele werden für Rechnungen verwendet. Bei der Erstellung von Rechnungen schlägt das System allerdings automatisch die bei dem entsprechenden Kunden hinterlegte Zahlungsbedingung vor. Insofern ist es hilfreich und bei der automatischen Erzeugung von Rechnungen aus Verträgen heraus (in einer späteren Version) sogar zwingend erforderlich, dass beim Kunden (Modul "Kontakte", Karte "Vertriebsinfo") seine Standard-Zahlungsbedingung hinterlegt wird.

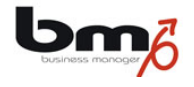

### **2.2 Nummernkreise**

Nummernkreise werden im Modul "Stammdaten" unter dem Punkt "Vertrieb" verwaltet.

Nummernkreise werden zur automatischen Vergabe von Nummern verwendet. Vorgesehen sind Nummernkreise u.a. für

- Rechnungs- und Gutschriftennummern
- Kundennummern
- Angebotsnummern
- Artikelnummern (Wissensdatenbank)
- Anfragenummer (Support)
- Hinweis: Verwendet werden Nummernkreise bisher in der Version 3.0 nur für Rechnungs- und Gutschriftennummern. Ein solcher Beleg kann nur dann angelegt werden, wenn der entsprechende Nummernkreis zuvor definiert wurde.

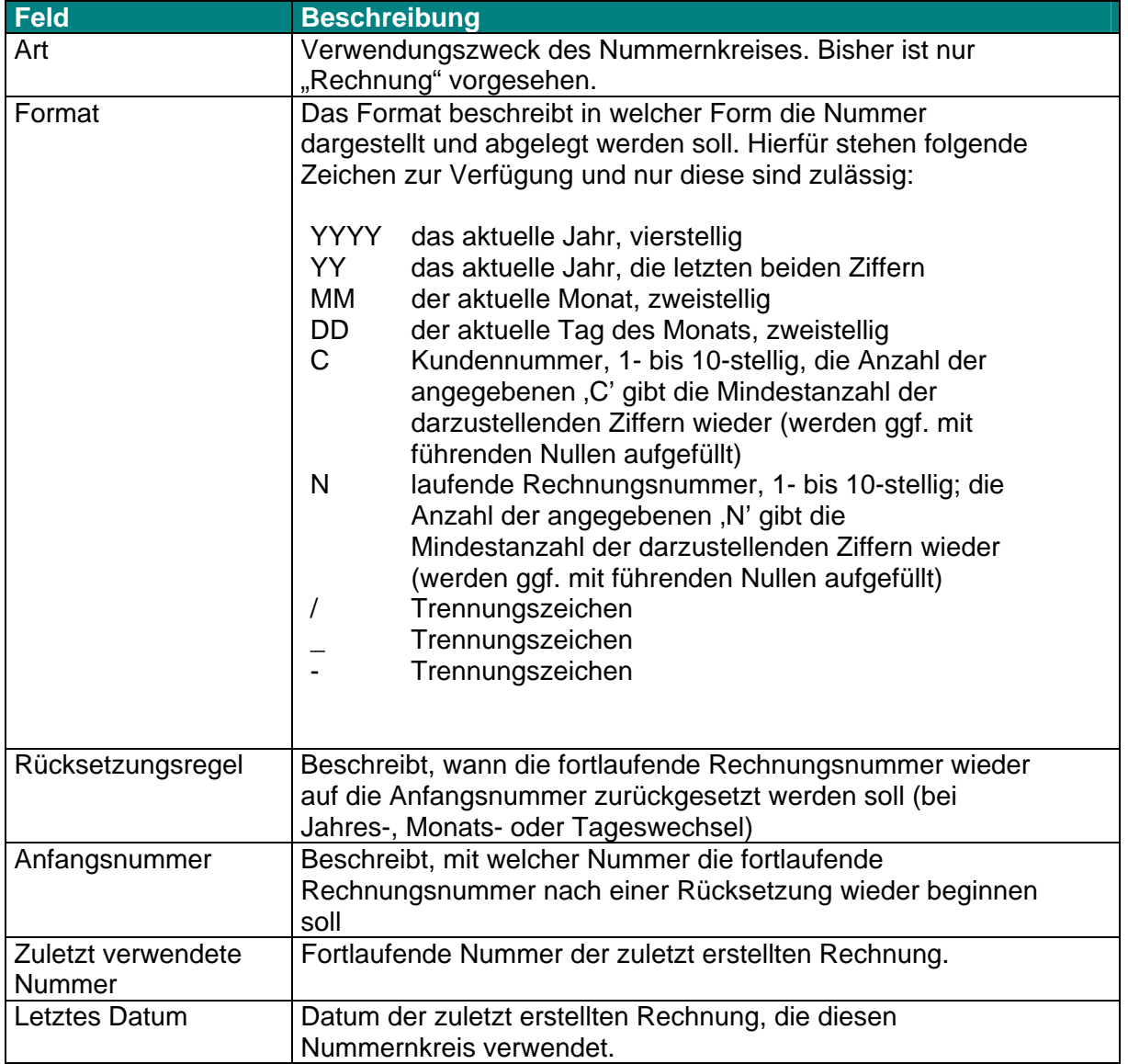

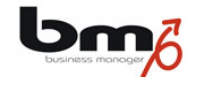

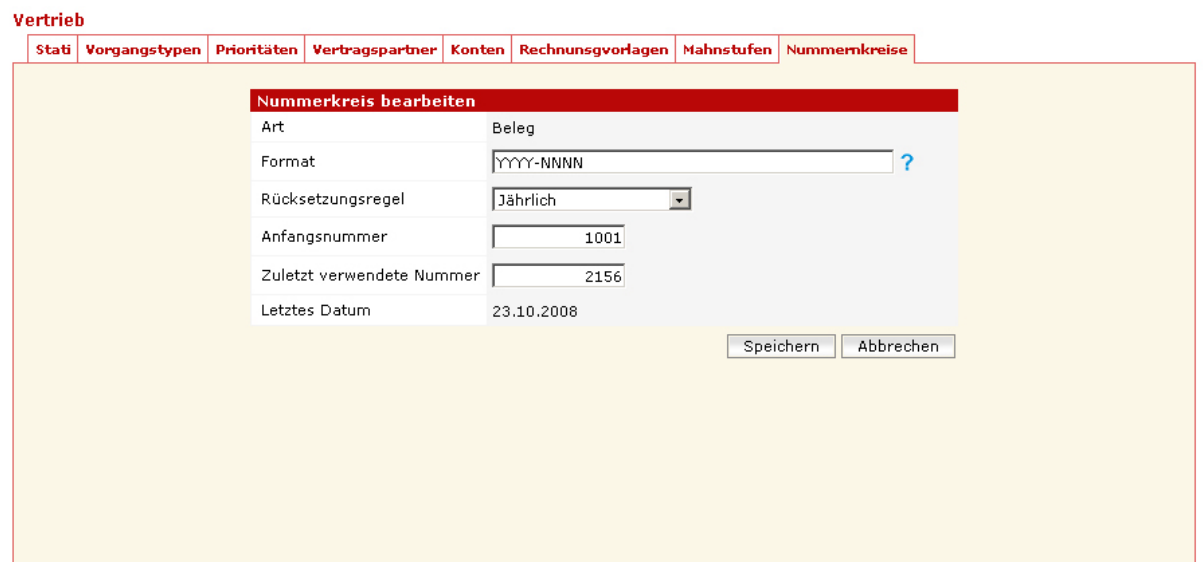

*Beispiel: Nummernkreis* 

In obigem Beispiel wurde die letzte Rechnung mit der Nummer 2008-2156 am 23. Oktober 2008 erstellt. Die nächste Rechnung hätte die Nummer 2008-2157. Würde die nächste Rechnung allerdings erst im Jahre 2009 erstellt werden, hätte diese die Nummer 2009-1001.

### **2.3 Umsatzsteuer**

Umsatzsteuerschlüssel und -sätze werden im Modul "Stammdaten" unter dem Punkt "Produkte" verwaltet.

Jede Belegposition muss einem Umsatzsteuerschlüssel zugeordnet werden. Hinter jedem Umsatzsteuerschlüssel wiederum muss ein aktueller Steuersatz hinterlegt sein, damit das System den aktuellen Prozentsatz ermitteln kann.

#### **Die Felder eines Umsatzsteuerschlüssels:**

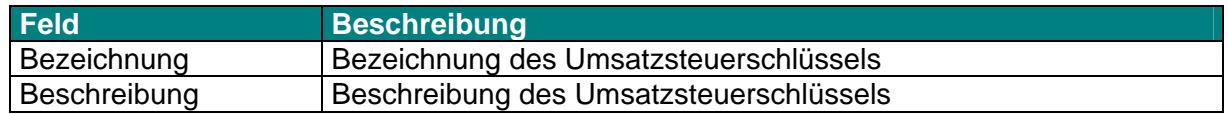

#### **Die Felder eines Steuersatzes:**

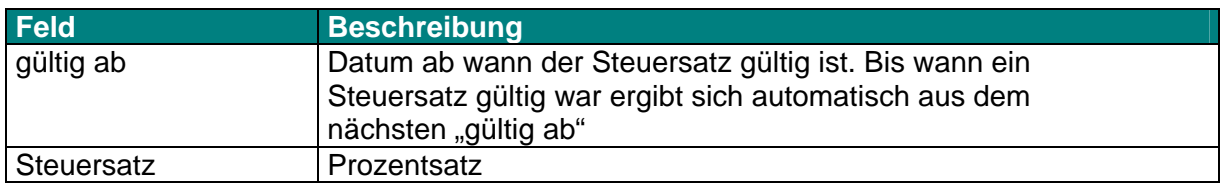

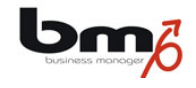

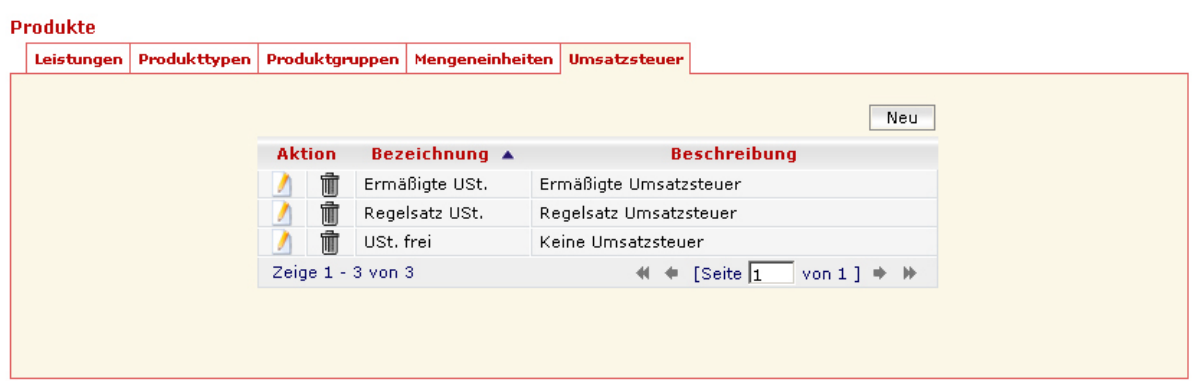

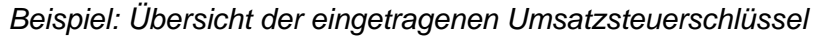

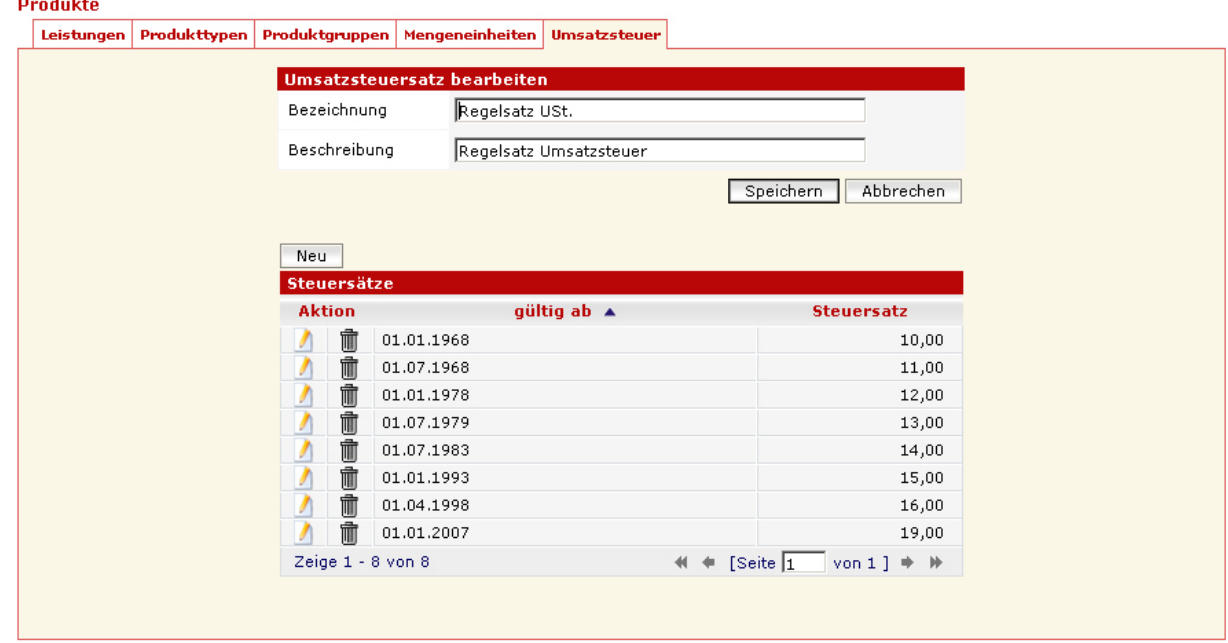

*Beispiel: Steuersätze eines Umsatzsteuerschlüssels* 

Wie der obigen Abbildung zu entnehmen kann man zu einem Steuerschlüssel (hier: "Regelsatz USt.") mehrere Steuersätze eintragen. Wichtig hierbei ist, dass neben dem eigentlichen Prozentsatz (hier: z.B. 19,00) auch eingetragen wird, ab wann dieser Steuersatz gültig ist (hier: 01.01.2007). Beispiel: aus der obigen Tabelle ist zu entnehmen, dass der Regelsatz ab dem 1. April 1998 und bis zum 31.12.2006 16% betrug, da ab dem 1. Januar 2007 der Satz auf 19% erhöht wurde. Das System erkennt automatisch anhand der so definierten Steuersätze basierend auf dem Rechnungsdatum den jeweils gültigen Steuersatz.

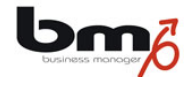

# **2.4 Mengeneinheiten**

Mengeneinheiten werden im Modul "Stammdaten" unter dem Punkt "Produkte" verwaltet.

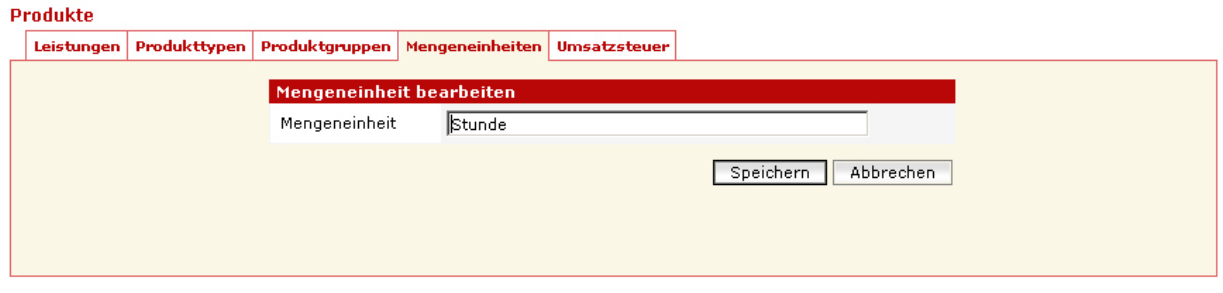

*Beispiel: Mengeneinheit* 

Sowohl bei der Erfassung von Aktionen im Verkaufsprozess (Angebote, ...), als auch bei der Erfassung von Rechnungspositionen werden das Produkt, die Menge und die Mengeneinheit erfasst. Eine Mengeneinheit kann z.B. Stunde, Anzahl Benutzer, Stück, Liter, Palette sein.

# **2.5 Konten**

Konten werden im Modul "Stammdaten" unter dem Punkt "Vertrieb" verwaltet.

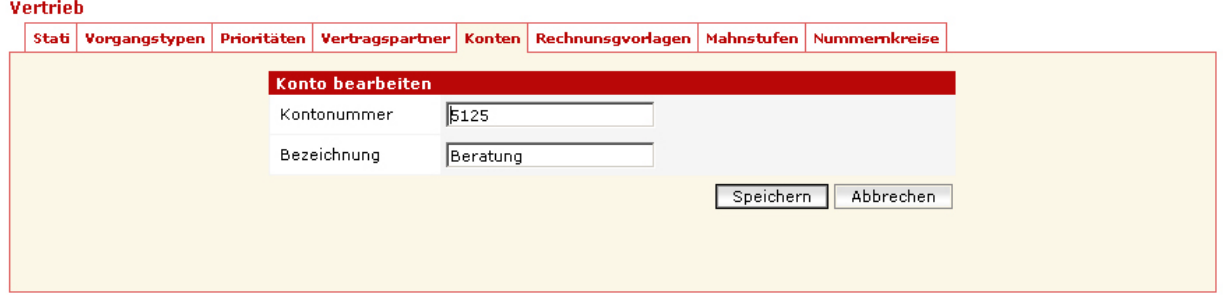

*Beispiel: Konto* 

Bei der Erfassung einer Rechnung muss jeder Rechnungsposition ein Konto (Buchhaltungskonto) zugeordnet werden. Diese Kontierung kann dann innerhalb von Berichten für die Übergabe an die Buchhaltung verwendet werden. Konten können Produkten zugeordnet werden. Bei der Auswahl dieser Produkte bei der Erfassung einer Rechnungsposition wird dieses Konto dann automatisch vorgeschlagen, kann dann aber durch Auswahl eines anderen Kontos überschrieben werden.

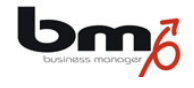

# **2.6 Rechnungsvorlagen**

Rechnungsvorlagen werden im Modul "Stammdaten" unter dem Punkt "Vertrieb" verwaltet.

Bei der Erstellung einer Rechnung können Sie auswählen, welche Vorlage verwendet werden soll. Die Vorlagen selbst werden als MS Word-Dokumente hinterlegt. Dabei kann man für dieselbe Vorlage für jede Sprache ein eigenes Word-Dokument hinterlegen.

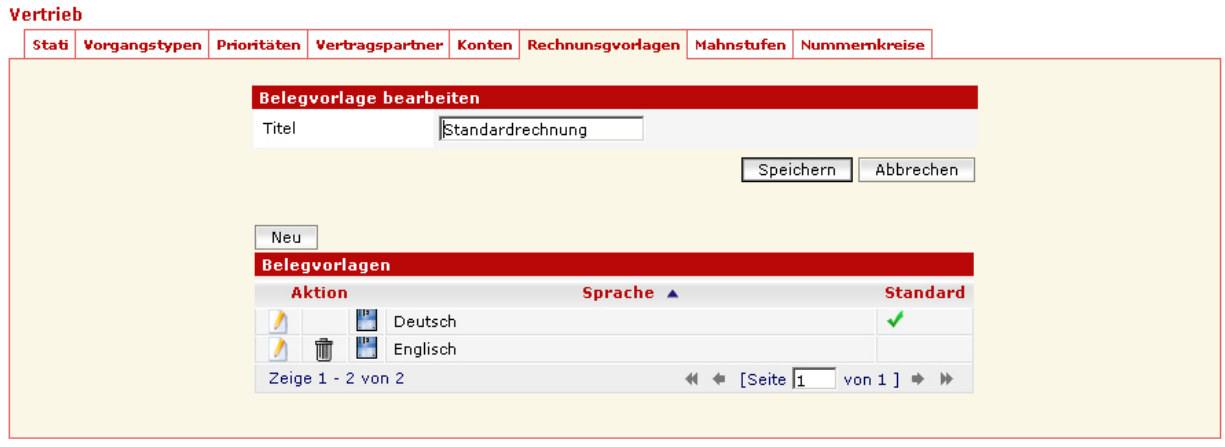

*Beispiel: Rechnungsvorlage* 

Zunächst definieren Sie die Vorlage (hier: "Standardrechnung"). Dann laden Sie zu einer Sprache (hier: "Deutsch") ein Word-Dokument hoch. Dies können Sie dann auch für alle übrigen Sprachen tun.

Eine Vorlage ist ein Word-Dokument, das die gewünschten Werte in Form von Platzhaltern (Variablen) abbildet. Diese Variablen können Sie nur einfügen, wenn Sie das Word-Plugin des business managers installiert haben.

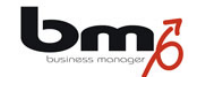

| <b>W</b> Microsoft Word                                                                                      |                                         |
|----------------------------------------------------------------------------------------------------|-----------------------------------------|
| Datei Bearbeiten Ansicht Einfügen Format Extras Tabelle Fenster ? Adobe PDF                                  |                                         |
| ◘ ಆ ⊟   ⊕ Q ♥   ∦ @ @ ∳   p - q -   @ @ O Q #  <br>₹<br>$-2$                                                 | ۰                                       |
| Variablen aktualisieren ( الملحى Dokument senden   الملحى Vorlagen-Felder ( Pariablen aktualisieren          | 书<br>围閣                                 |
| 34 Aktuelles Datum Kontakt-Felder + Firmen-Felder + Mitarbeiter-Felder + Produkt-Felder + Kampagnen-Felder + | Rechnungsfelder *                       |
|                                                                                                    | Rechnungsnummer                         |
|                                                                                                    | $\blacksquare$ Datum                    |
|                                                                                                    | <sup>모</sup> 를 Zahlungsbedingung        |
|                                                                                                    | <sup>中</sup> 上 Währung                  |
|                                                                                                    | <sup>∞</sup> Umsatzsteuer               |
|                                                                                                    | <sup>四</sup> 章 Zahlungsfrist            |
|                                                                                                    | <sup>∞</sup> Rechnungstext              |
|                                                                                                    | □ Offener Betrag                        |
|                                                                                                    | Rechnungsbetrag (Netto)                 |
|                                                                                                    | <sup>때</sup> 를 Rechnungsbetrag (Brutto) |
|                                                                                                    | <b>第</b> Rechnungspositionen            |
|                                                                                                    | <b>a</b> Umsatzsteuertabelle            |
|                                                                                                    | Mahnungsfelder                          |
|                                                                                                    |                                         |

*Beispiel: MS Word mit Plugin-Variablen (hier Rechnungsfelder)* 

Nach der Installation des Plugins stehen (sofern Sie einmal auf "Vorlagen-Felder" gedrückt haben) eine Liste mit Variablen gruppiert nach Themen zur Verfügung. Durch Auswahl einer Variablen im Menü wird diese Variable an der Position, an der der Cursor sich im Word-Dokument befindet, die Variable eingefügt. Die Bedeutung der einzelnen Felder sind einem gesonderten Dokument zu entnehmen.

An dieser Stelle soll aber auf eine Besonderheit eingegangen werden, die Sie u.a. für Ihre Rechnungsvorlage benötigen. Hierbei handelt es sich um die Tabellen. Hiervon gibt es im Rechnungsumfeld zwei: Rechnungspositionen (kurz: Positionen) und Umsatzsteuertabelle. Positionen und Umsatzsteuersätze kennzeichnen sich dadurch, dass es innerhalb einer Rechnung mehrere geben kann, man aber im Voraus nicht weiß wie viele. Eine Vorlage muss aber so gestaltet sein, dass man sie benutzen kann, egal wie viele Positionen oder Steuersätze es in einer Rechnung gibt. Wenn Sie nun aus obigem Menü im Word-Plugin den Eintrag "Rechnungspositionen" oder "Umsatzsteuertabelle" auswählen, werden Sie feststellen, dass das Plugin eine Tabelle in das Dokument einfügt, die aber jeweils nur eine Zeile enthält. Der business manager wird bei der Erzeugung einer Rechnung automatisch so viele Zeilen einfügen wie in der Rechnung enthalten sind, d.h. für jede Rechnungsposition und jeden verwendeten Steuersatz wird eine Zeile erzeugt.

Damit das System diese Ersetzungen durchführen kann, ist es unbedingt erforderlich, dass die entsprechenden Tabellenstrukturen im Word-Dokument erhalten bleiben. So wird es z.B. nicht funktionieren, wenn man einzelne Felder (z.B. aus der Positionstabelle) außerhalb dieser Tabelle kopiert, oder wenn man Felder, die in einer Rechnung nur einmal auftreten (z.B. Rechnungsdatum), in eine dieser Tabellen hineinkopiert.

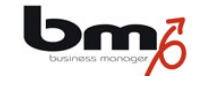

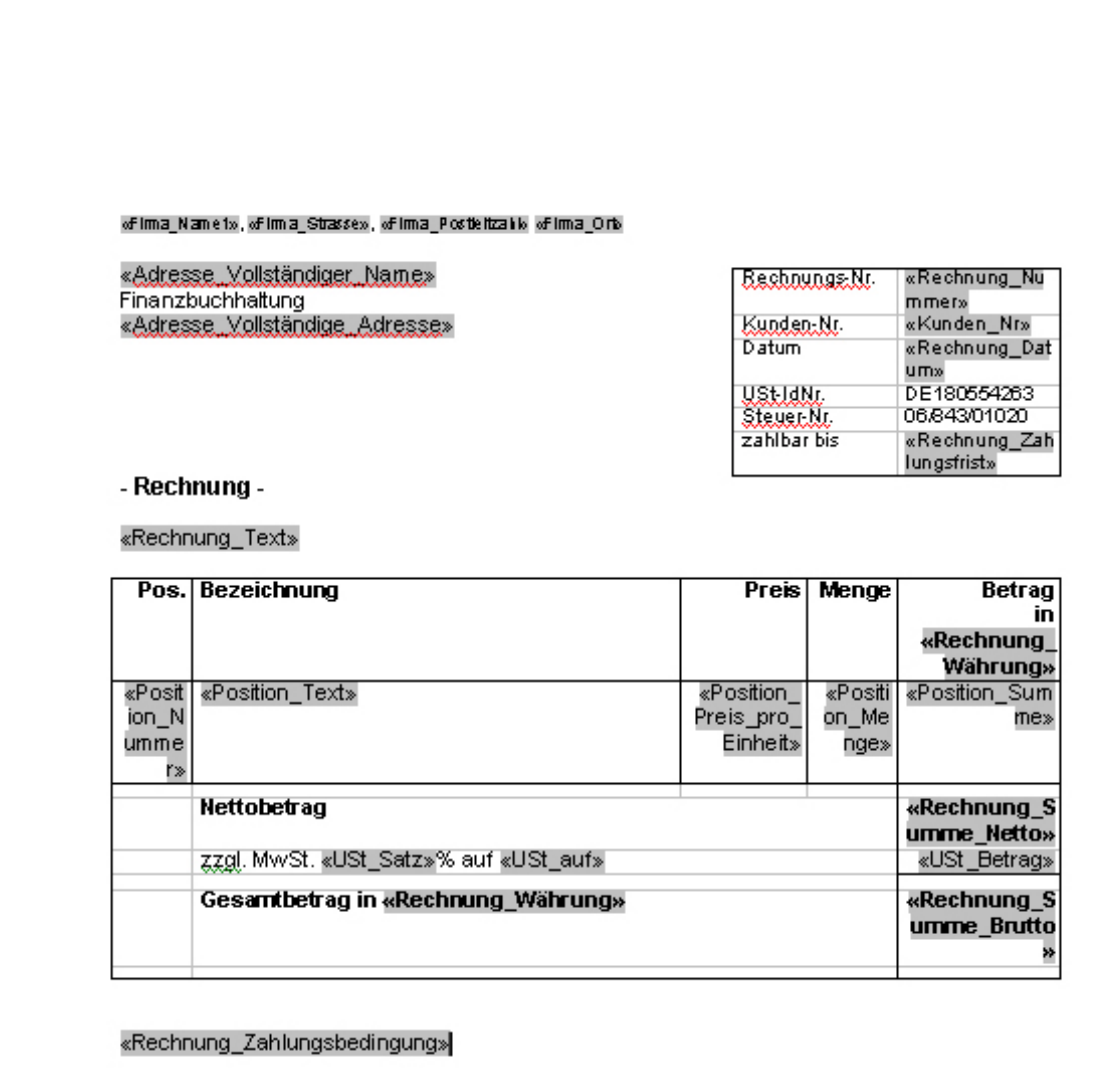

*Beispiel: MS Word-Dokument als Rechnungsvorlage* 

- Hinweis: wird zu einer Sprache (z.B. "Spanisch") kein Vorlagendokument gefunden, wählt das System bei der Rechnungserzeugung automatisch das Dokument zu der Sprache, die als "Standard" definiert wurde (hier: "Deutsch") als Grundlage.
- Hinweis: Die Umsatzsteuern werden in einer Tabelle abgebildet, da jede Rechnungsposition einem Umsatzsteuerschlüssel zugeordnet wird, d.h. innerhalb einer Rechnung unterschiedliche Steuersätze verwendet werden können.

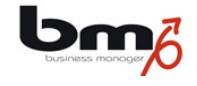

**Hinweis:** In der aktuellen Version stimmen MS Word-Vorlage und das daraus erzeugte PDF-Dokument nicht 100% überein! Unterschiede sind zu finden z.B. bei der Höhe des Seitenkopfes, Breite des linken Randes, Schriftgröße, Größe des Zeilenabstandes. Sofern Sie eine genaue Anpassung z.B. an Ihr Geschäftspapier benötigen, achten Sie dabei immer auf das PDF-Dokument, denn dieses wird ja gedruckt. Wir möchten darauf hinweisen, dass wir an einer Verbesserung der PDF-Erstellung arbeiten und es deshalb bei künftigen Version notwendig werden kann, Ihre Rechnungsund Mahnvorlagen erneut anzupassen.

### **2.7 Mahnstufen**

Mahnstufen werden im Modul "Stammdaten" unter dem Punkt "Vertrieb" verwaltet.

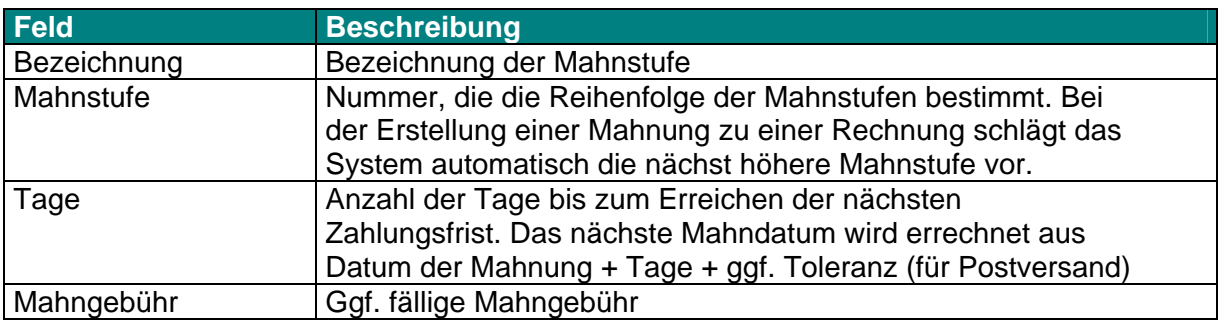

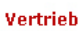

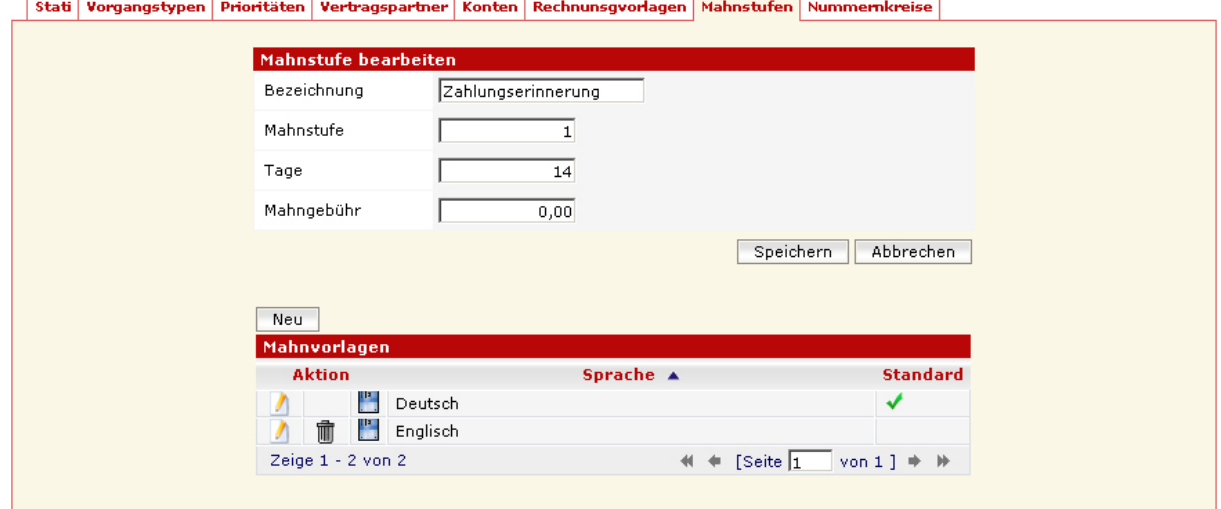

Für jede Mahnstufe kann man für jede Sprache wiederum eine Vorlage hinterlegen. Wie auch bei den Rechnungsvorlagen handelt es sich hierbei um MS Word-Dokumente, in die Platzhalter (Variablen) eingefügt werden können. Diese Variablen findet man bei den Plugin-Variablen unter "Rechnungsfelder" und dort unter "Mahnfelder". Natürlich sind die meisten übrigen Plugin-Variablen (z.B. Kontaktfelder) auch verwendbar.

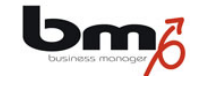

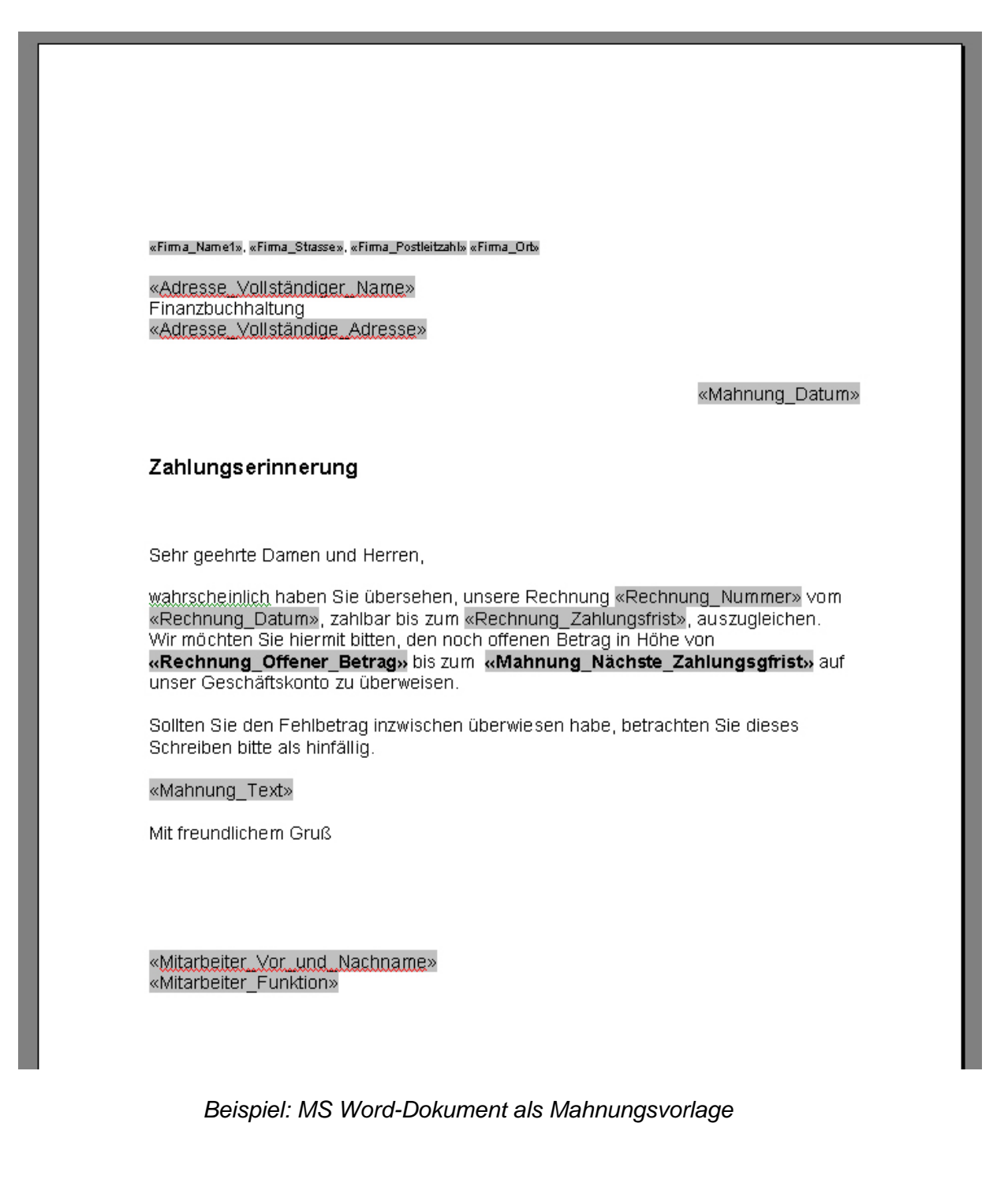

**Hinweis:** In der aktuellen Version stimmen MS Word-Vorlage und das daraus erzeugte PDF-Dokument nicht 100% überein! Unterschiede sind zu finden z.B. bei der Höhe des Seitenkopfes, Breite des linken Randes, Schriftgröße, Größe des Zeilenabstandes. Sofern Sie eine genaue Anpassung z.B. an Ihr Geschäftspapier benötigen, achten Sie dabei immer auf das PDF-Dokument, denn dieses wird ja gedruckt. Wir möchten darauf hinweisen, dass wir an einer Verbesserung der PDF-Erstellung arbeiten und es deshalb bei künftigen Version notwendig werden kann, Ihre Rechnungsund Mahnvorlagen erneut anzupassen.

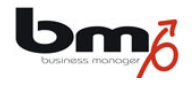

## **2.8 Produkte**

An dieser Stelle soll nicht allgemein auf die Verwaltung der Produkte eingegangen werden. Ziel ist es, hier nur die rechnungsrelevanten Informationen darzustellen

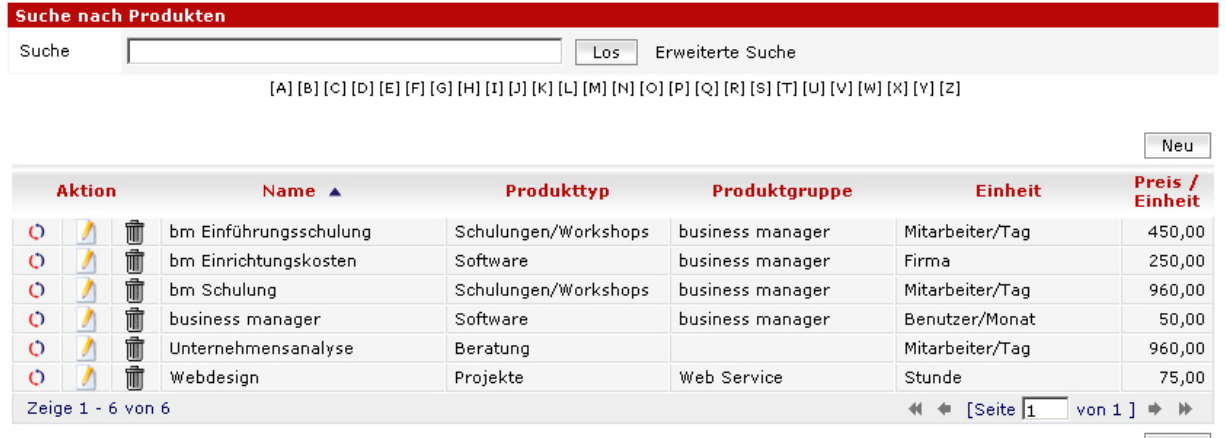

 $\sqrt{N}$  Neu

#### *Beispiel: Übersicht der Produkte*

In obiger Abbildung ist die Suchliste des Produktmoduls zu sehen. Durch Auswahl der Aktion "Übersetzen" wird die folgende Seite aufgerufen.

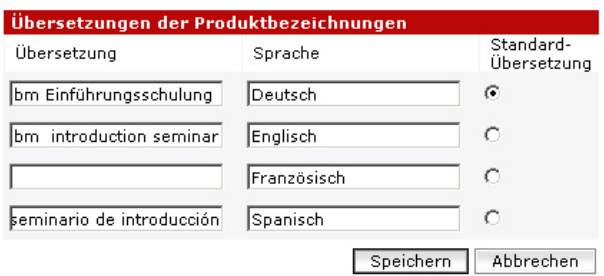

*Beispiel: Übersetzungen des Produktnamens* 

Auf dieser Seite wird der Name des Produktes in den verschiedenen Sprachen eingetragen. Diese Übersetzungen werden dann automatisch verwendet, wenn für den Rechnungsempfänger eine andere Sprache eingetragen ist. Sollte der Rechnungsempfänger in obigem Beispiel als französisch sprechend gekennzeichnet sein, würde die Sprache ausgewählt werden, die als "Standard" gekennzeichnet ist.

Durch Auswahl der Aktion "Bearbeiten" oder durch Klick auf den Link in der Spalte "Name" werden die Details der Produktstammdaten des ausgewählten Produktes aufgerufen.

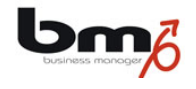

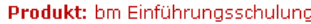

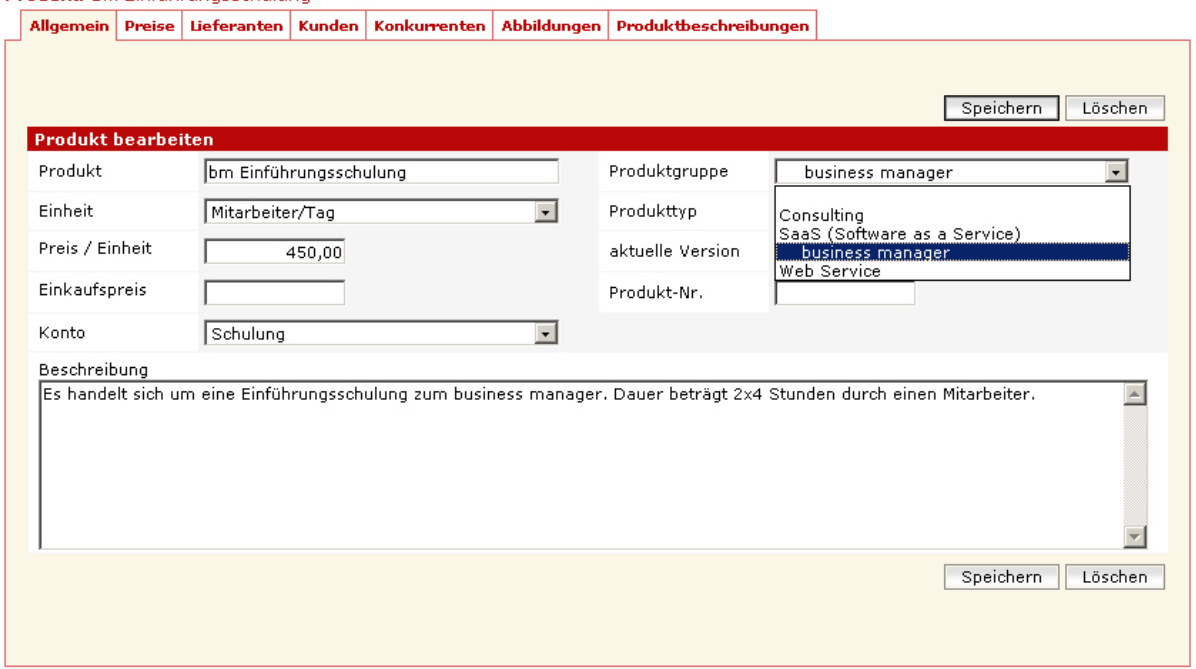

#### *Beispiel: Produkt bearbeiten*

Für die Rechnungserstellung relevant sind folgende Daten:

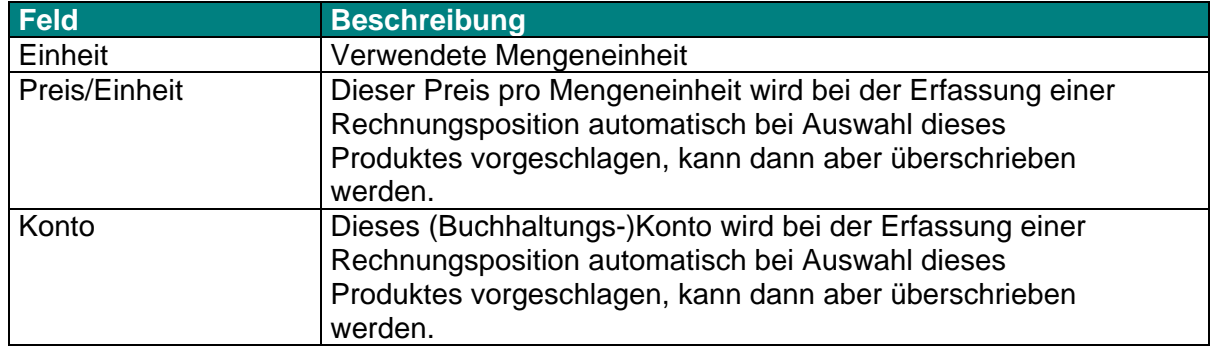

Auf der folgenden Karte "Produktbeschreibung" werden die Texte erfasst, die als Vorschlagswert für die Texte der Rechnungspositionen verwendet werden. Dabei verwendet das System die Übersetzung in der Sprache des Rechnungsempfängers oder, falls diese nicht erfasst wurde, in der als "Standard" gekennzeichneten Sprache. Sollte keine Produktbeschreibung erfasst sein, wird die Produktbezeichnung als Vorschlag verwendet.

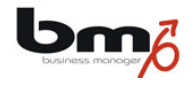

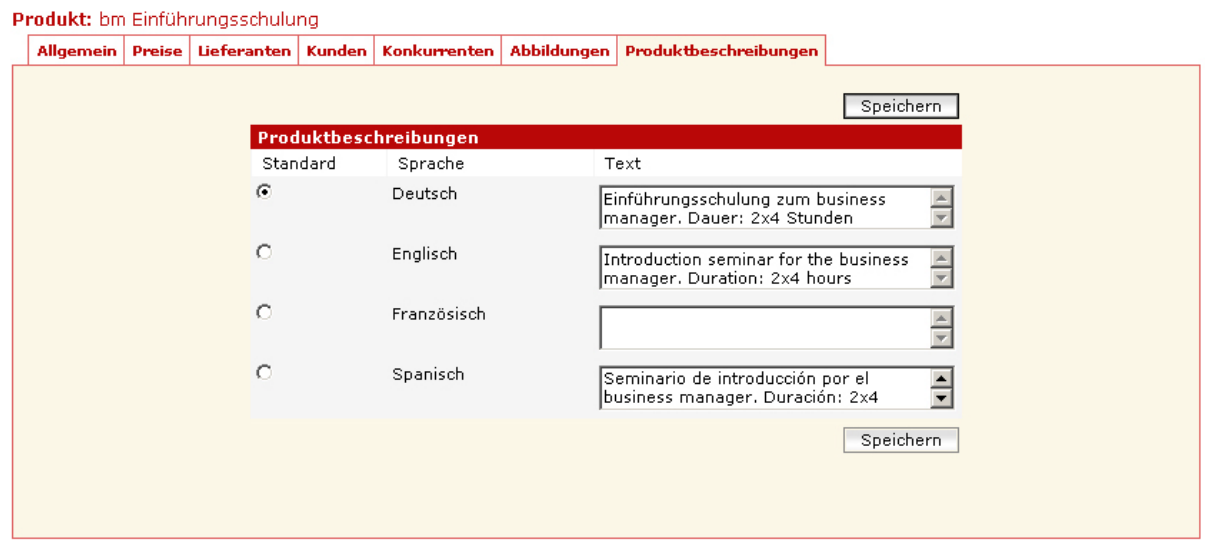

*Beispiel: Produkt bearbeiten* 

# **2.9 Vertriebsinformationen**

Tragen Sie bitte bei einem Rechnungsempfänger auf der Karte "Vertriebsinfo" eine Standard-Zahlungsbedingung ein. Diese wird bei der Rechnungserstellung als Vorschlagswert verwendet, kann aber für jede Rechnung überschrieben werden.

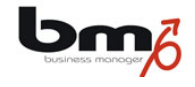

# **2.10 Firmeneinstellungen**

Wählen Sie auf der Startseite den Aufruf "Firmeneinstellungen" auf.

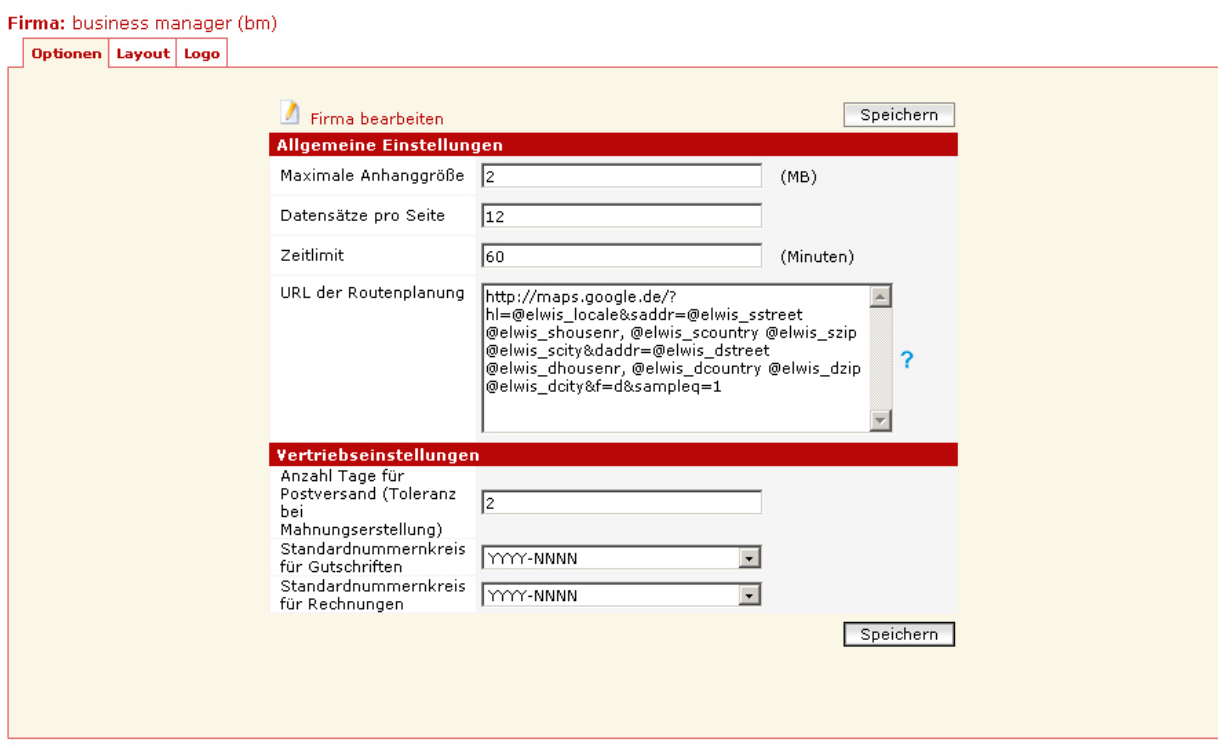

Für die Rechnungserstellung relevant sind:

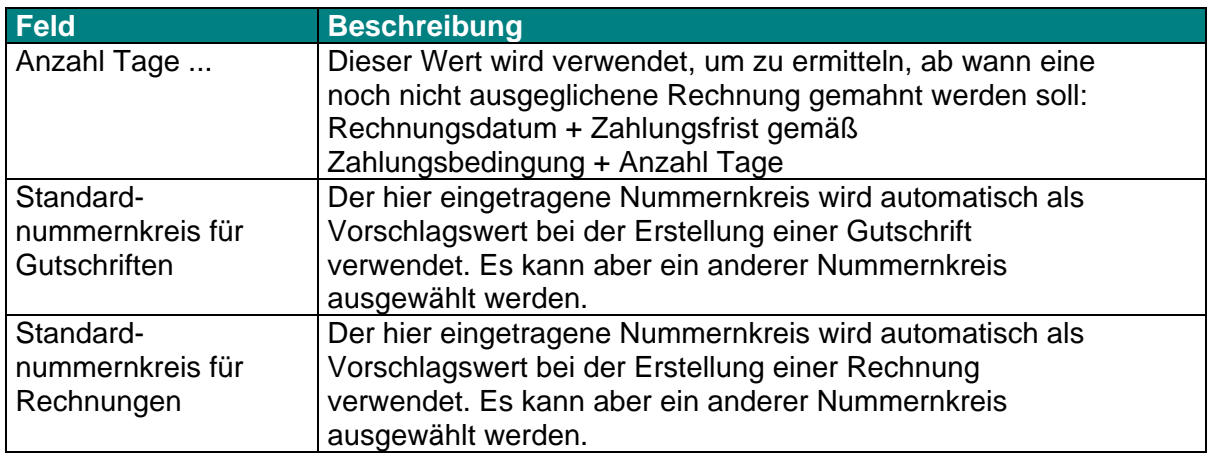

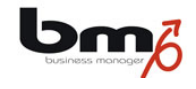

# **3. Rechnungen & Gutschriften**

# **3.1 Suchliste**

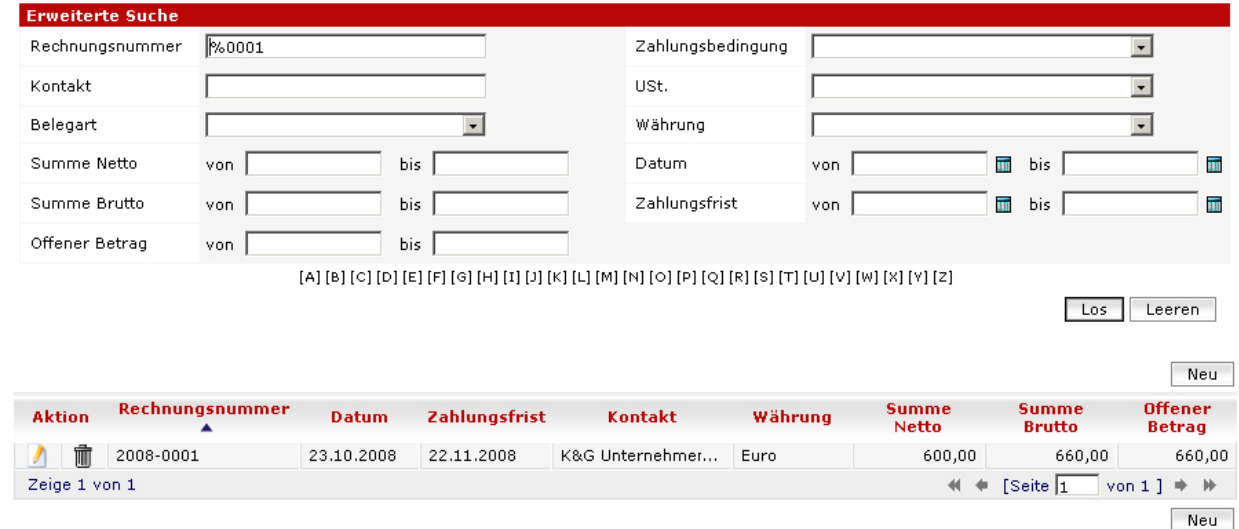

#### *Beispiel: Suchliste Rechnungen*

Während Sie in der einfachen Suche nur nach Rechnungsnummern suchen können, bietet die erweiterte Suche folgende Auswahlkriterien:

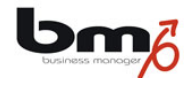

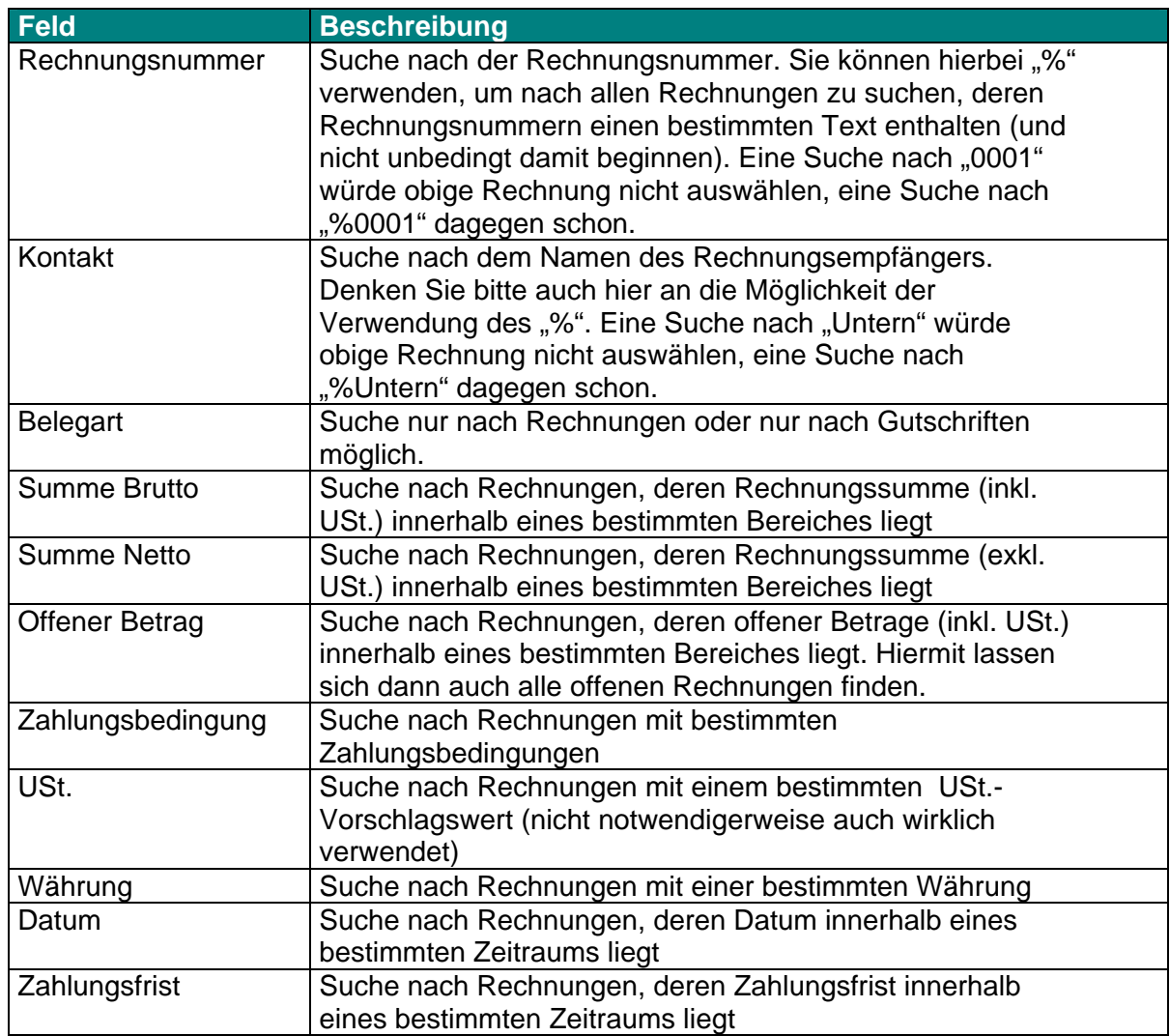

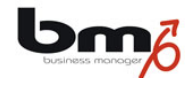

# **3.2 Erstellung einer Rechnung**

Eine Rechnung kann entweder erfolgen im Modul "Vertrieb" im Untermenü "Rechnungen" oder im Modul "Kontakte" nach Auswahl des Rechnungsempfängers und Aufruf der Karte "Rechnungen".

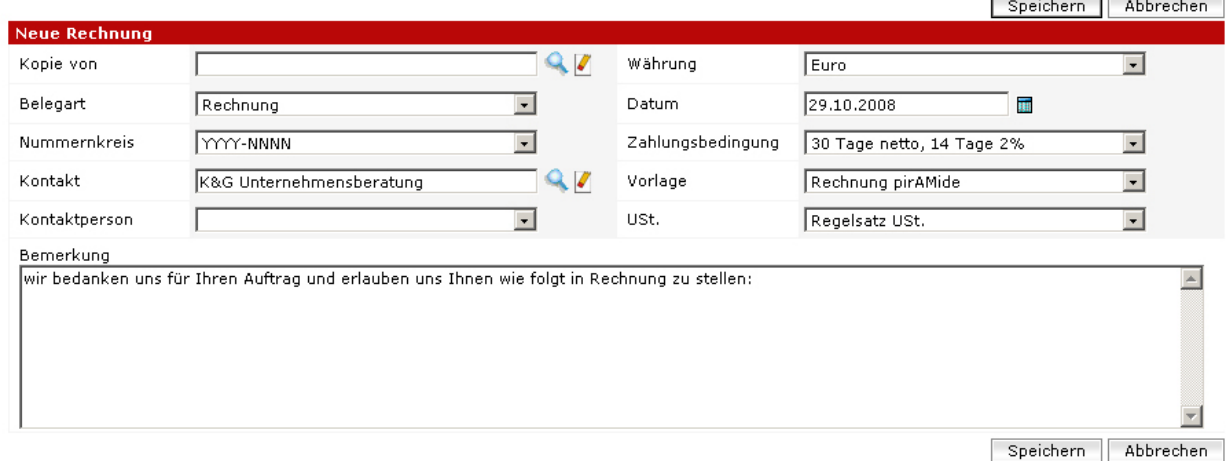

*Beispiel: Anlegen einer Rechnung* 

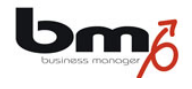

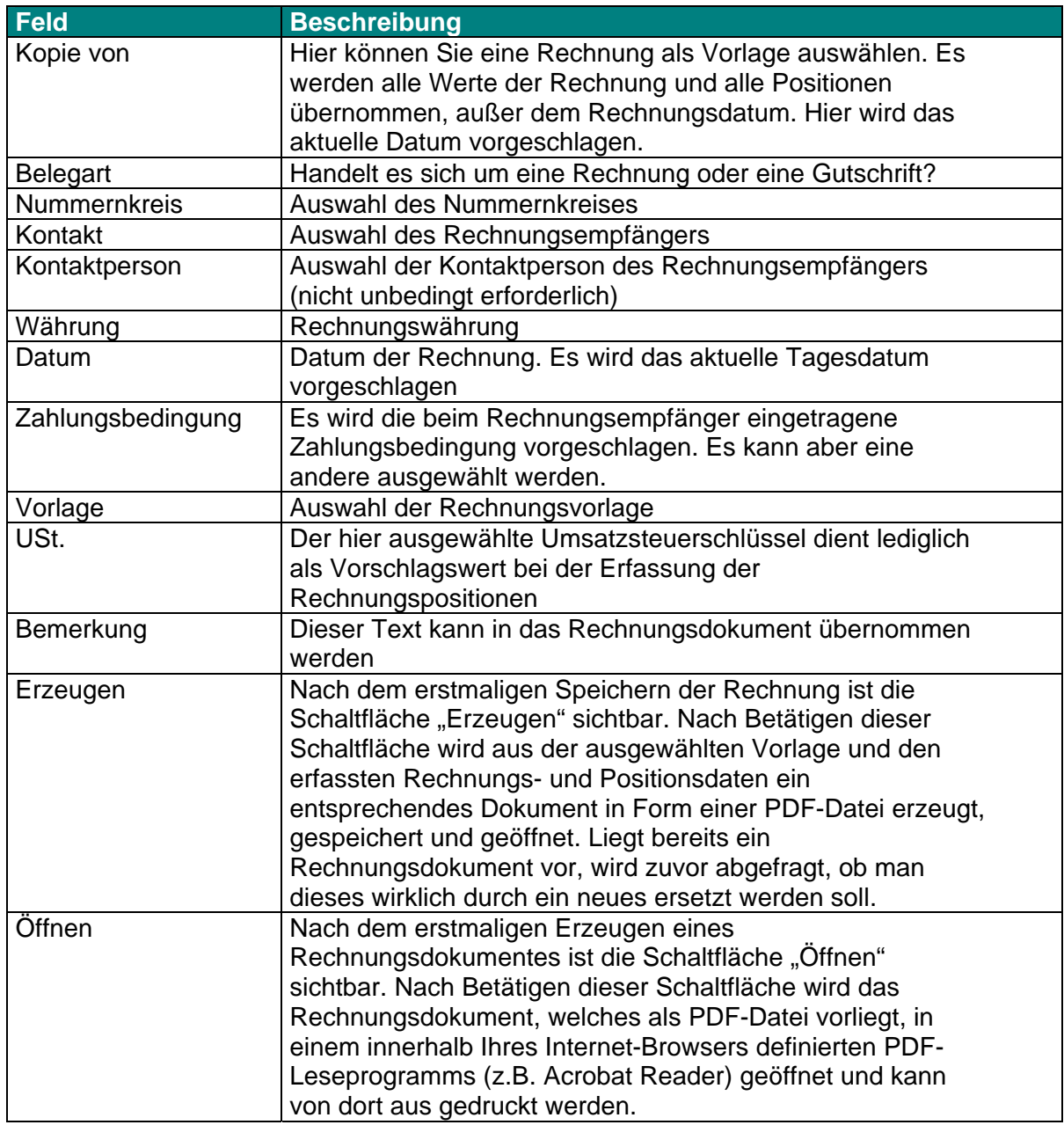

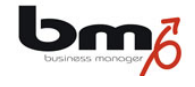

Die Erfassung der einzelnen Rechnungspositionen sieht wie folgt aus:

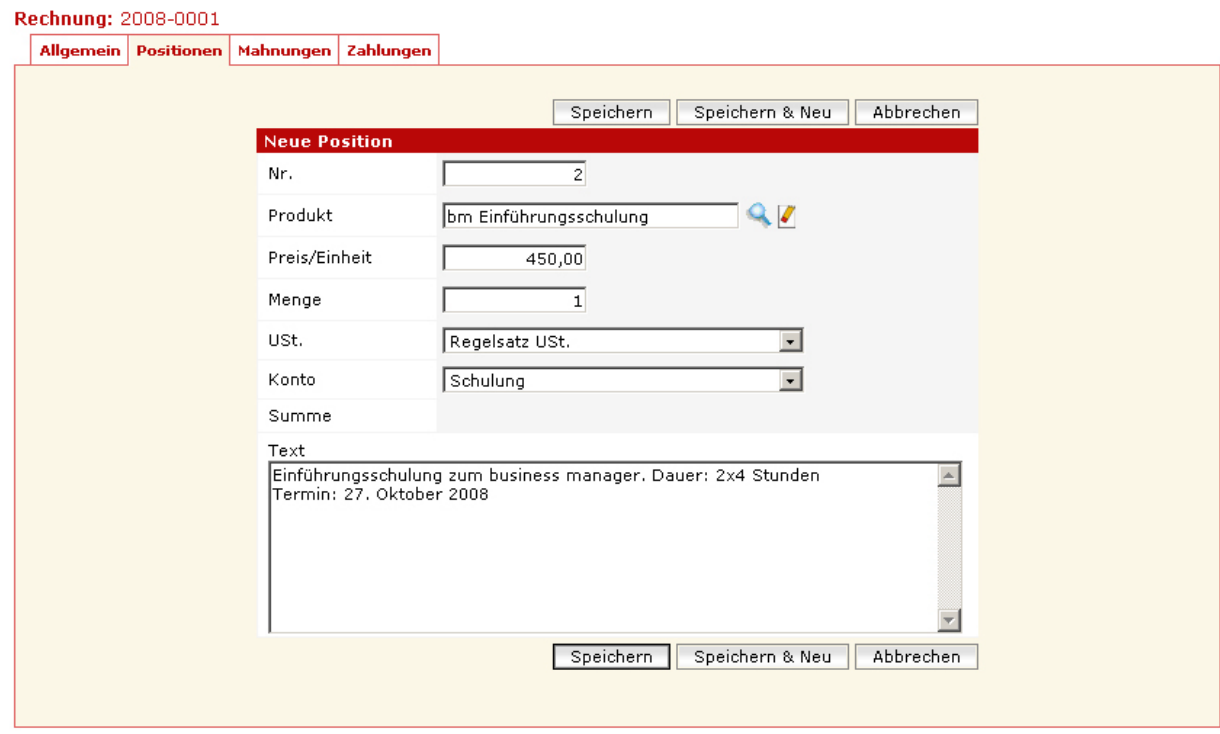

*Beispiel: Anlegen einer Rechnungsposition* 

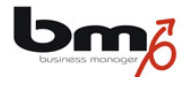

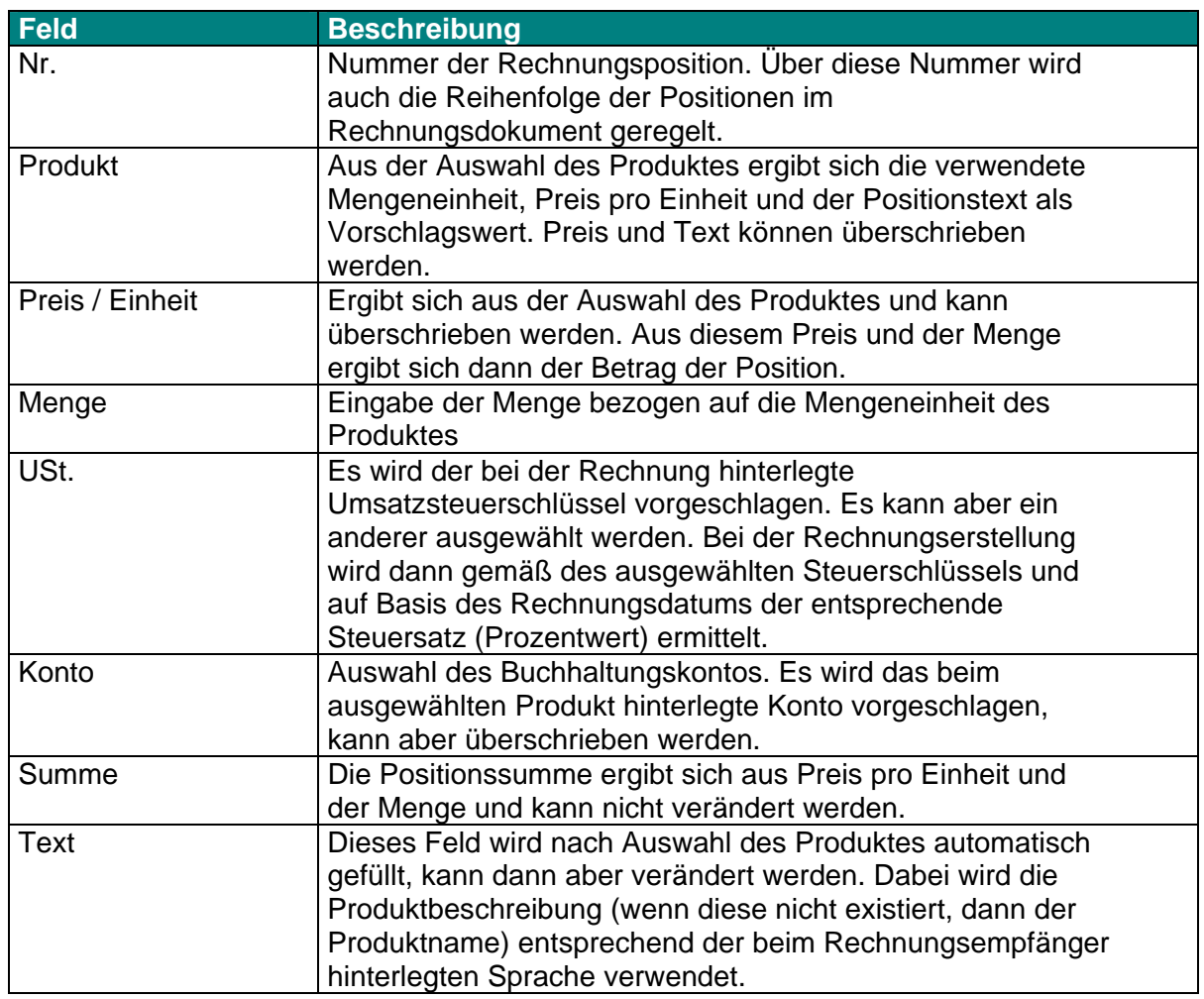

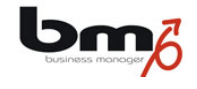

## **3.3 Rechnungsdruck**

Eine einzelne Rechnung kann gedruckt werden, indem man im Untermenü "Rechnungen" die Rechnung auswählt, dort das Rechnungsdokument öffnet und vom PDF-Leseprogramm (z.B. Acrobat Reader) aus das Dokument druckt. Möchte man allerdings mehrere Rechnungen auf einmal drucken, kann die Funktion "Rechnungsdruck" verwendet werden.

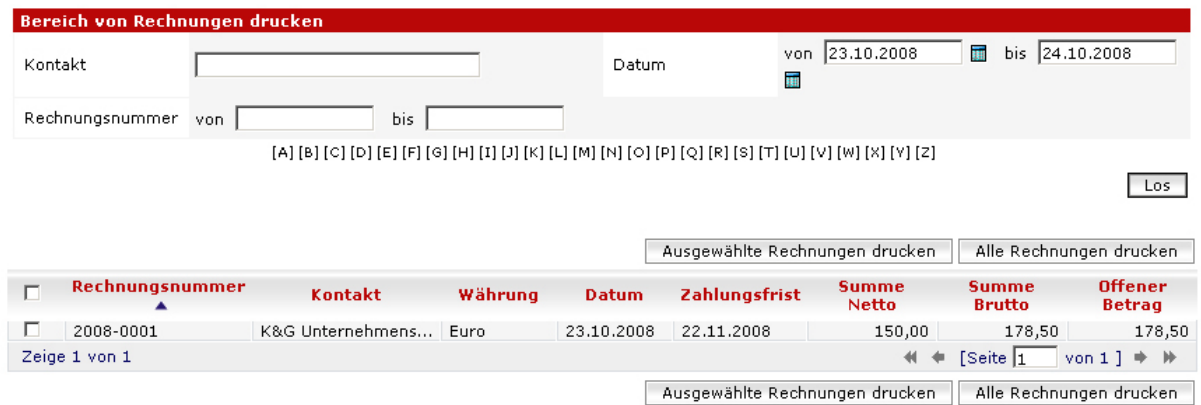

*Beispiel: Auswahlseite für Rechnungsdruck* 

Zunächst kann man Rechnungen nach gewissen Kriterien (Kontakt (=Rechnungsempfänger), Rechnungsnummern und Rechnungsdatum selektieren. Dann wählt man die Rechnungen aus, die man drucken möchte und druckt diese mit der Schaltfläche "Ausgewählte Rechnungen drucken" aus. Dabei werden aber nur die Rechnungen gedruckt, die auf der aktuellen Seite ausgewählt wurden.

Führt man die Funktion "Alle Rechnungen drucken" aus, werden alle Rechnungen gedruckt, die die zuvor definierten Kriterien erfüllen, also nicht nur diejenigen, die auf der aktuellen Seite angezeigt werden!

Rechnungen ausdrucken bedeutet dabei, dass alle ausgewählten Rechnungen in ein einziges PDF-Dokument zusammengeführt werden und in dem PDF-Leseprogramm geöffnet werden. Von dort aus können dann alle Rechnungsseiten gedruckt werden.

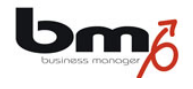

# **3.4 Bericht Ausgangsrechnungen**

Dieser Bericht gibt eine Liste aller ausgewählten Rechnungen und deren Summen aus. Die Auswahlseite sieht wie folgt aus:

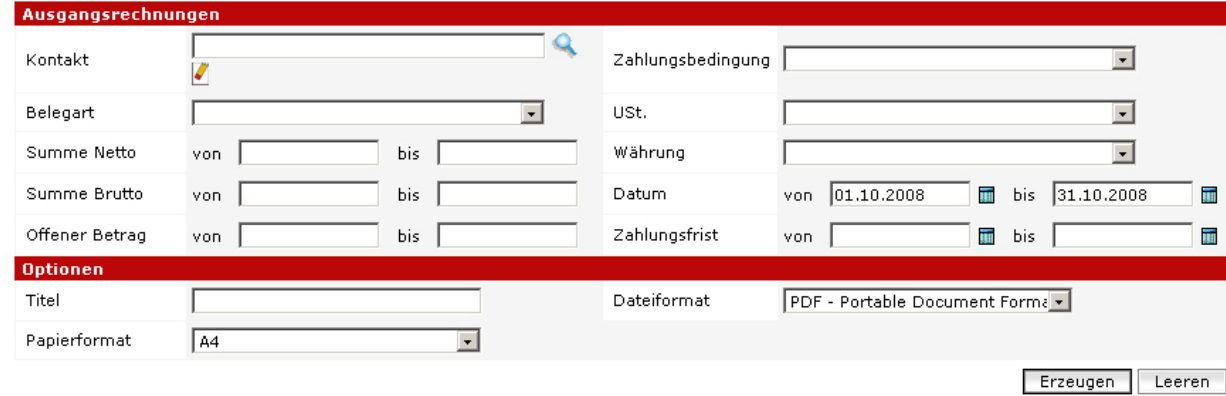

*Beispiel: Auswahlseite für Bericht* 

Durch Auswahl des entsprechenden Zeitraumes kann dieser Bericht als Rechnungsausgangsbuch verwendet werden. Durch Auswahl eines Bereiches für den "Offenen Betrag" (z.B. 0,01 bis 999999,99) kann dieser Bericht als OP-Liste verwendet werden.

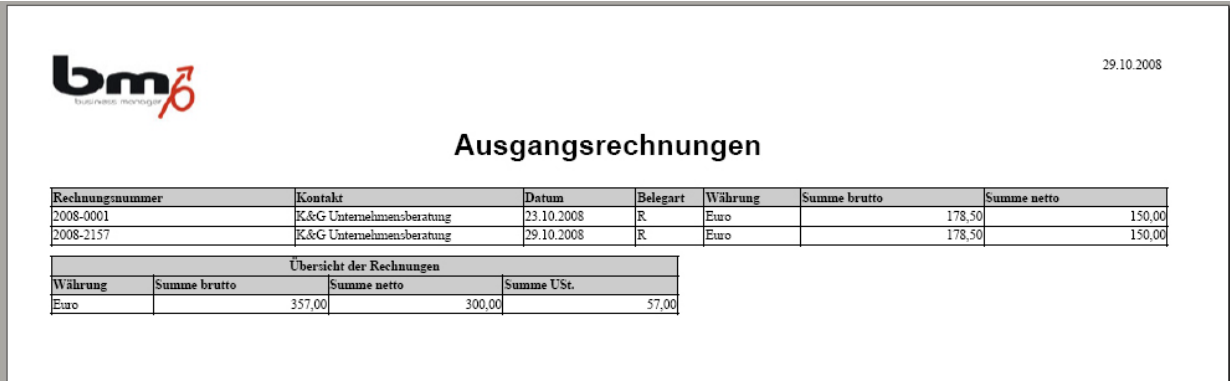

*Beispiel: Bericht Ausgangsrechnungen* 

Der Bericht listet alle ausgewählten Rechnungen sortiert nach Rechnungsnummer aus. Zusätzlich wird – nach Rechnungen und Gutschriften getrennt – für jede verwendete Währung eine Summenzeile ausgegeben.

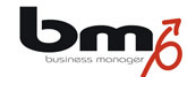

# **4. Mahnungen**

## **4.1 Zahlungen**

Zur Erstellung von Mahnungen ist es notwendig, zu wissen wie viel einer Rechnung überhaupt noch offen ist. Aus diesem Grunde müssen die Eingangszahlungen zu den Rechnungen erfasst werden. Hierfür gibt es zwei Möglichkeiten: entweder Sie wählen im Untermenü "Rechnungen" die entsprechende Rechnung aus und wählen dort die Karte "Zahlungen" (s. Abbildung), oder Sie wählen im Modul "Vertrieb" das Untermenü "Zahlungen" aus. Letzte Funktion ist immer dann sinnvoll, wenn Sie mehrere Zahlungen nacheinander erfassen wollen.

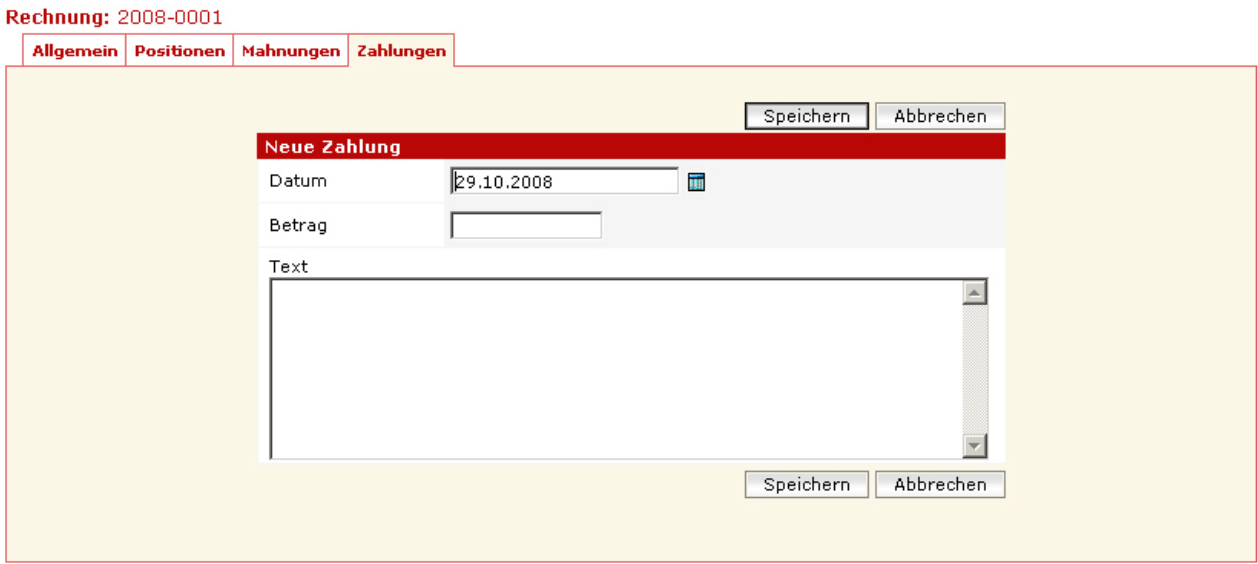

#### *Beispiel: Erfassung von Zahlungen*

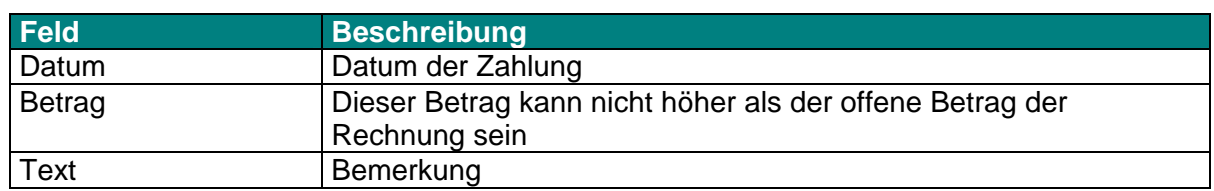

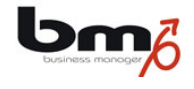

# **4.2 Erstellung einer Mahnung**

Eine Mahnung wird erstellt, indem man im Modul "Vertrieb" die zugehörige Rechnung und dort die Karte "Mahnungen" auswählt und dort die Mahnung anlegt, das Mahndokument erzeugt und druckt.

Sollte das Zahlungsziel der Rechnung bzw. der ggf. schon zuvor erstellten Mahnungen noch nicht erreicht sein, erscheint ein entsprechender Hinweis.

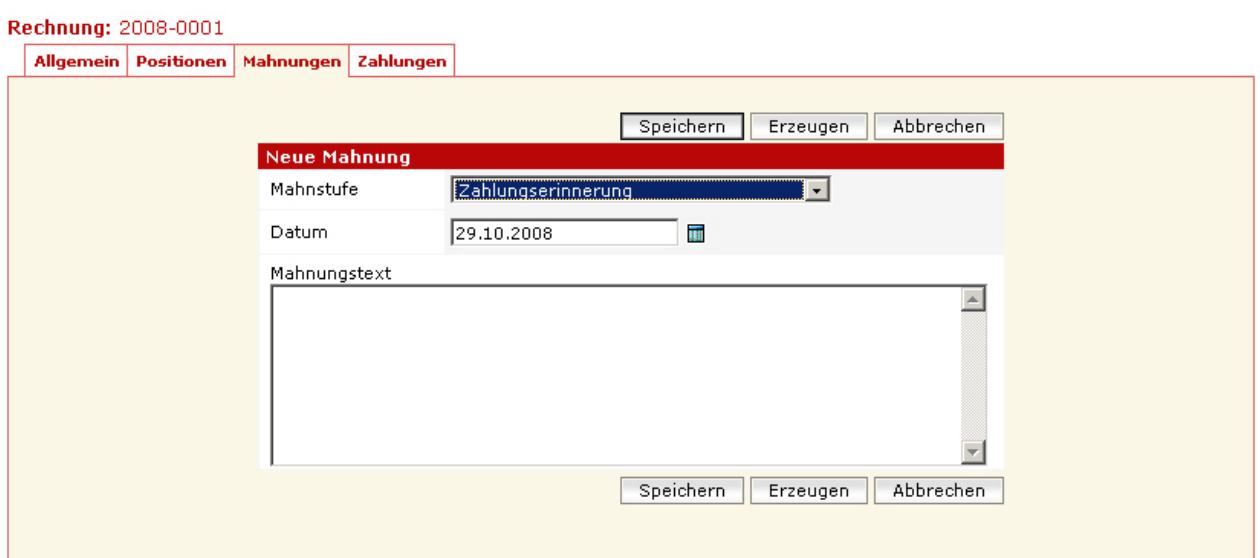

*Beispiel: Erfassen von Mahnungen* 

| <b>Feld</b>  | <b>Beschreibung</b>                                         |
|--------------|-------------------------------------------------------------|
| Mahnstufe    | Aus der Auswahl der Mahnstufe ergibt sich, welche           |
|              | Textvorlage verwendet wird (in Abhängigkeit von der         |
|              | Sprache des Adressaten) und das neue Zahlungsziel. Das      |
|              | System schlägt automatisch die nächste Mahnstufe zu einer   |
|              | Rechnung vor.                                               |
| Datum        | Datum der Mahnung                                           |
| Mahnungstext | Dieser Text kann zusätzlich in das Mahnschreiben            |
|              | übernommen werden.                                          |
| Erzeugen     | Durch Betätigen der Schaltfläche "Erzeugen" wird aus der    |
|              | der Mahnstufe entsprechenden Vorlage und den Daten ein      |
|              | Mahnschreiben in Form einer PDF-Datei erzeugt und in dem    |
|              | im Internet-Browser definierten PDF-Leseprogramm (z.B.      |
|              | Acrobat Reader) geöffnet. Von dort aus kann das             |
|              | Mahnschreiben gedruckt werden.                              |
| Öffnen       | Nachdem bereits ein Mahnschreiben als PDF-Dokument          |
|              | erzeugt worden ist, ist die Schaltfläche "Öffnen" sichtbar. |
|              | Durch Betätigen dieser Schaltfläche wird das Mahnschreiben  |
|              | im PDF-Leseprogramm geöffnet.                               |

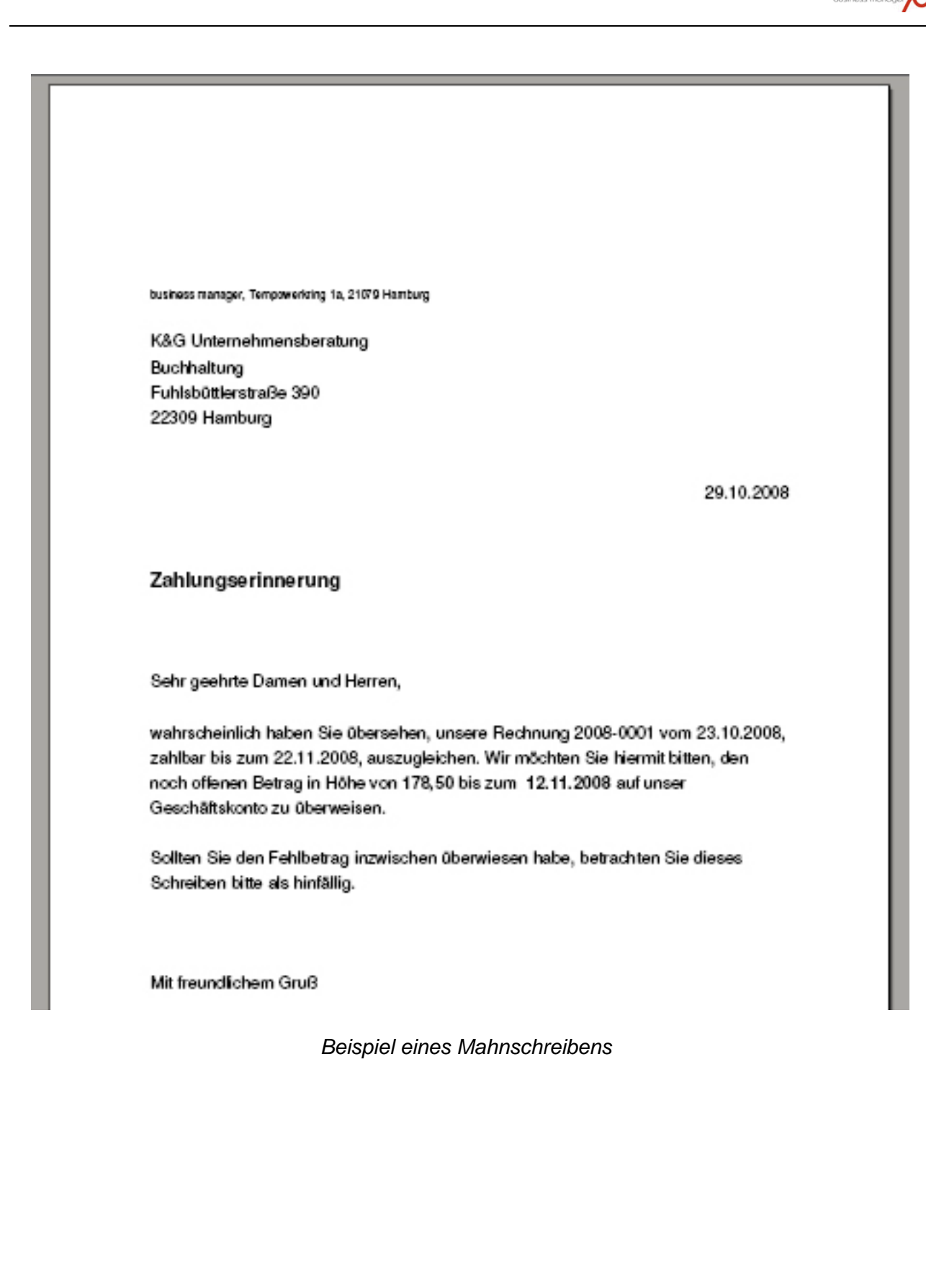

Dr